# **Employer Self Service**

# **User Guide**

**Altair system by** 

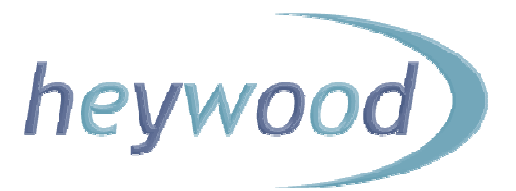

The contents of this Guide are copyright © 2012 Heywood Limited. Copying is prohibited, except in accordance with permissions.

Licensed *altair* users and *altair* Employer Services users are permitted to display and print copies of this documentation. They are also permitted to use extracts in the preparation of instructional and procedural materials for distribution to users of *altair* Employer Services within their organisation.

All other copying and distribution of any of the contents of this documentation is strictly forbidden.

# **Table of Contents**

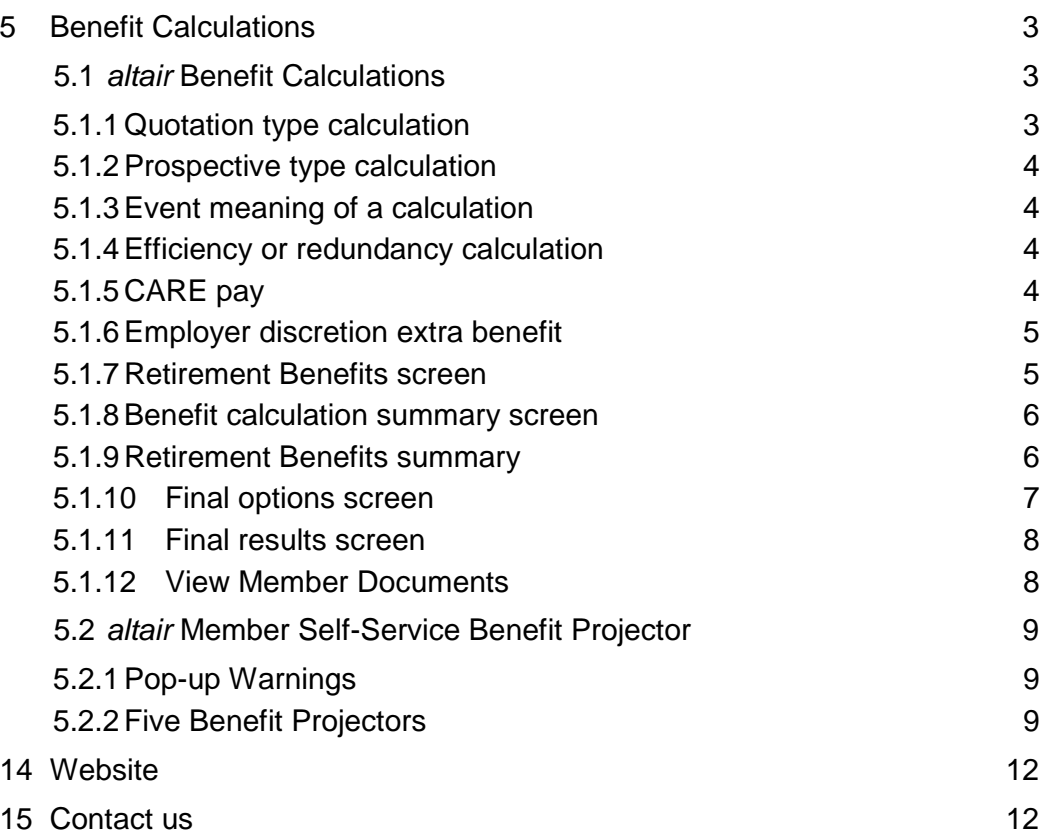

# **5 Benefit Calculations**

### **5.1 altair Benefit Calculations**

Employer Services provides access to calculations of a member's benefits. It enables you to perform full benefit calculations, as 'prospective' or 'quotation' (see sections 5.1.1. and 5.1.2.), including the generation of calculation documents.

You cannot however perform 'actual' calculations that update and change a members' record. You can process benefit calculations that include multiple employments, subject to this facility being enabled by LGSS Pensions Service. Employment contracts can be selected for inclusion or exclusion during benefit calculation processing.

In the section of the Guide there are images and information concerning the possible screen you might be prompted with when running benefit calculations.

After selecting a member, then by selecting Benefit Calculation on the menu list on the left of the screen, you will be prompted with the following screen.

## **Benefit Options**

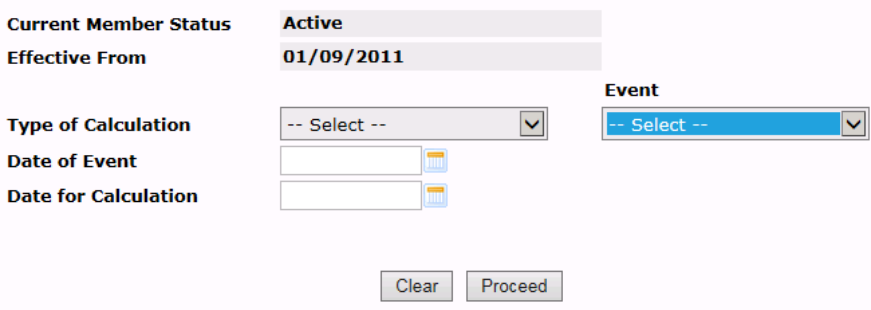

You will see that the system has populated 'Current Member Status' and 'Effective From'. This 'Effective From' date will be their start date.

You will then see the blue highlighted box that is 'Type of Calculation'. By clicking on the drop down box (downwards arrow) you can select either 'Prospective' or 'Quotation' type.

## **5.1.1 Quotation type calculation**

You use this to estimate potential benefits for an event which is not certain to occur, or where the date or other details are not yet known.

A quotation can be processed at any future date, provided that estimates of the final details, such as NI earnings and so on, up to this date are available for input. In practice it is normally used only for events within a year of the current date.

Following a quotation, neither the results nor the details input during the calculation are usually recorded on the member's data set, which remains unchanged. In this

case there is no write back option. However, in some cases, at the end of a quotation calculation there may be an option to record the results on a 'Designer History' record.

## **5.1.2 Prospective type calculation**

This is similar to a quotation, but can be performed at any future date without completing the lists to this date. Guaranteed Minimum Pension (GMP) calculations are omitted and consistency checks reduced. Other changes such as earnings projections may be included in the calculations. AVC forecasts are normally processed as prospective calculations.

As with a quotation, nothing is recorded on the member's data set.

## **5.1.3 Event meaning of a calculation**

The next field to select is 'Event' and if you click the down arrow box this will bring over a dozen options. Select your choice.

The final two fields on this screen page are Date of Event and Date for Calculation which can be entered as the same date.

Once finished press 'Proceed' and you will be taken to the next page, where you can insert the 'CARE pay', see section 5.1.4.

If on the next page you see this box;

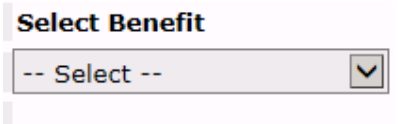

If you have no options in this drop down box it will be because you have chosen to run a type of calculation that is not possible for the member. i.e) running a pension calculation for someone that is 20 years old. The information provided to the left of the above selection box will confirm the member's age and pensionable service.

## **5.1.4 Efficiency or redundancy calculation**

The difference

## **5.1.5 CARE pay**

On this page input the member's CARE pay for the period the system asks for and

over type any values that are wrong. For information on CARE pay go to Pensionable Pay page of our website.

# **CARE Pay**

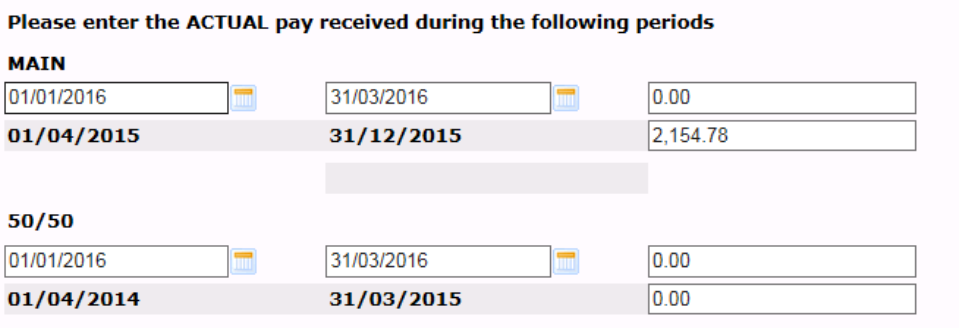

Please note that if the initial start date is set to be equal to that of the previous entry, this will<br>result in the new figure REPLACING the existing entry.

This input method can be used to input a "year to date" figure.

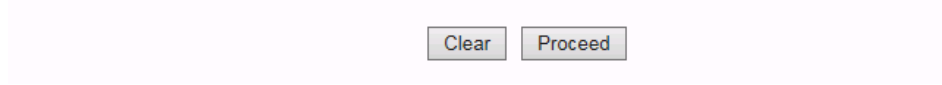

## **5.1.6 Employer discretion extra benefit**

On this screen you can input an amount of additional pension.

# **Additional Pension Benefit to be awarded by Employer**

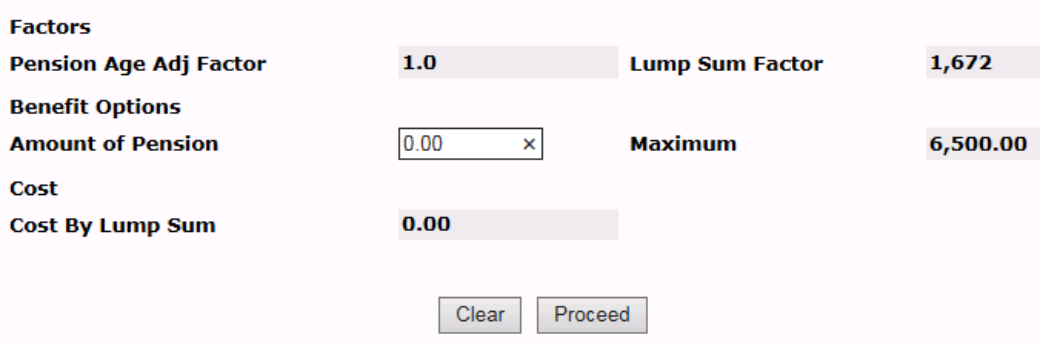

## **5.1.7 Retirement Benefits screen**

On this page (see screen image below) enter Pensionable Pay as requested, either at date of leaving or in a previous year.

## **Retirement Benefits**

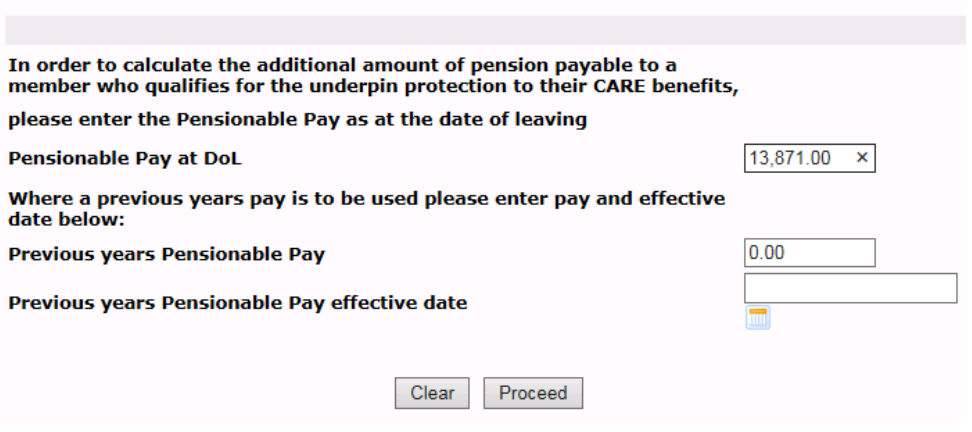

## **5.1.8 Benefit calculation summary screen**

The contents on this screen acts as a summary and gives you a last chance to amend data before calculation.

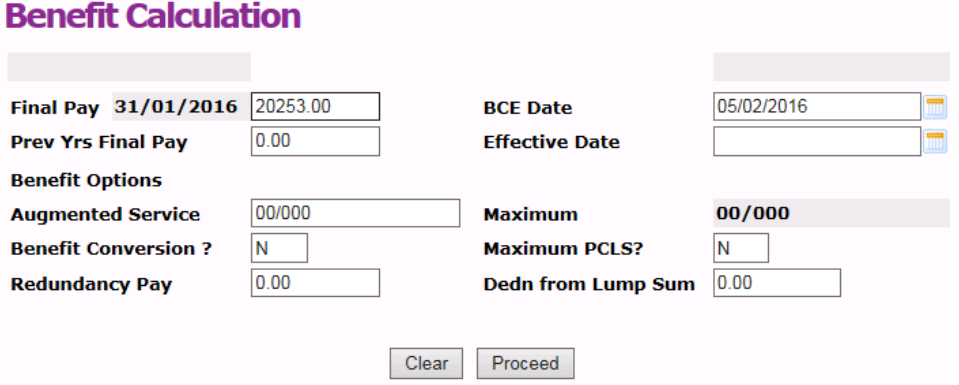

## **5.1.9 Retirement Benefits summary**

On this screen (see screen image below) you are shown a summary of options and values in which you get a final choice to amend.

## **Retirement Benefits**

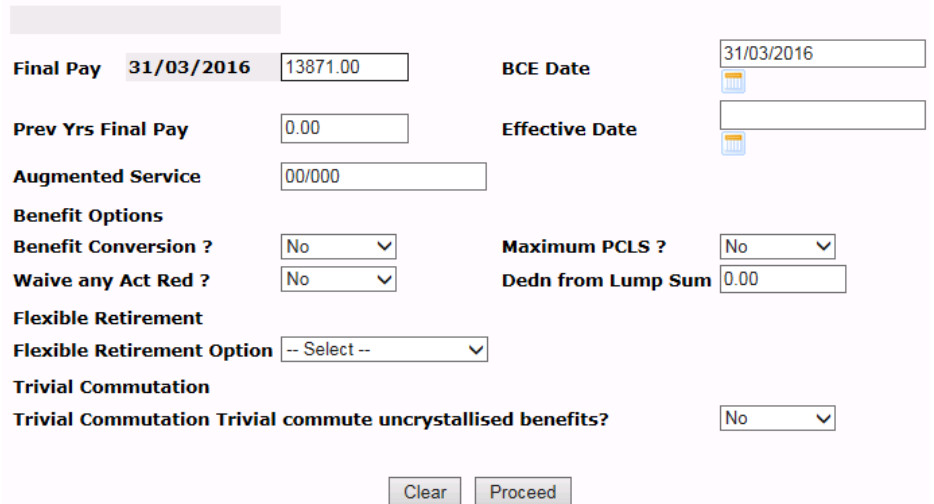

#### **5.1.10 Final options screen**

On this page, (see screen image below) you are being asked whether you wish to waive any early retirement reductions that may be applicable for this member. The reductions apply differently to separate elements of the pension, specifically the pre 2014 benefits (final salary related benefits) and the post 14 benefits (career average related pension (CARE).

## **Final Salary benefits options**

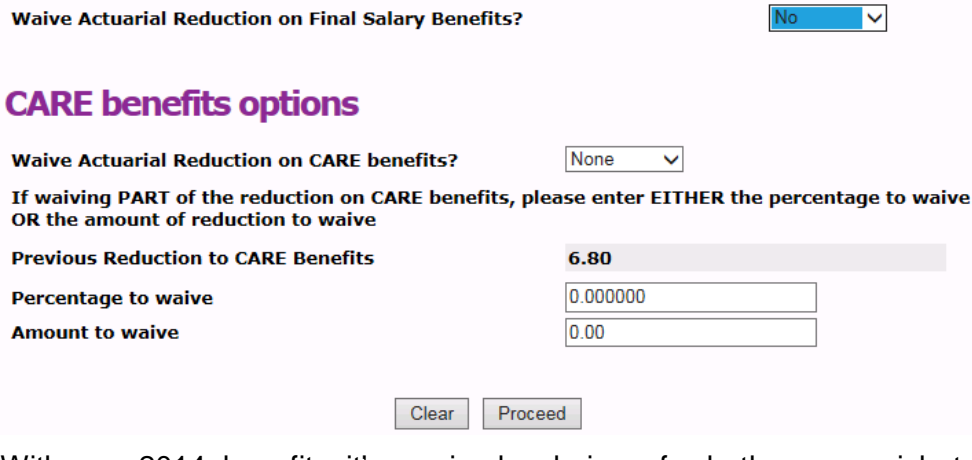

With pre 2014 benefits it's a simple choice of whether you wish to waive the reductions or not. With the CARE pension (post 2014) you are able to choose whether to waive none, part or all of the reductions. You are able to choose whether the amount waived is a percentage or a value.

Should you wish to waive all or part of the reductions, the cost of the early release of the benefits will fall upon the employer and will automatically produce a capital cost calculation.

## **5.1.11 Final results screen**

Here you will find the calculation results in various sections.

Due to a shortage of space there are a few abbreviations used, as follows:

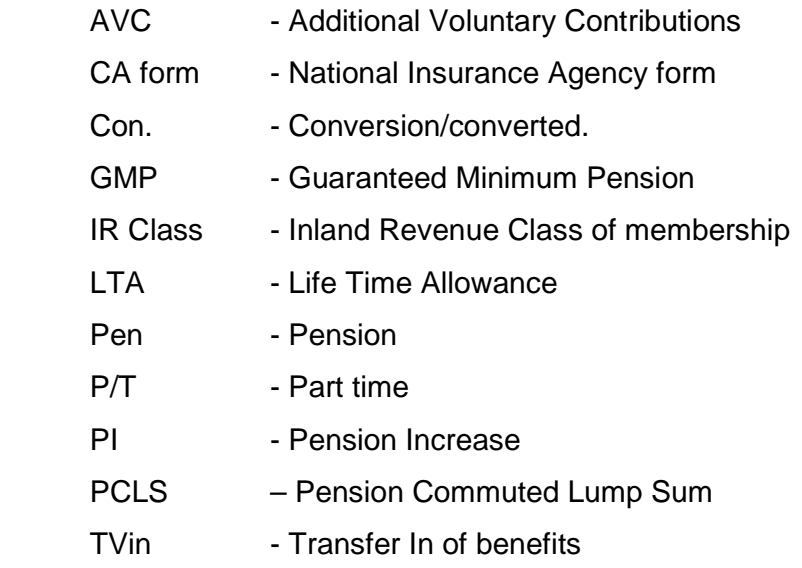

These abbreviations are further explained in the section 'Glossary of terms' on our website.

Under the member's name at the top of the screen you have the following two boxes.

#### Please press proceed to action your selected options

- **Generate Documents**  $\Box$
- $\Box$ **Nominated Quote**

If you have ticked the box for generating documents and pressed the 'Proceed' button, the next screen you will see is View Member Documents, see 5.1.12. The system has automatically saved a copy of these documents on the member's record.

## **5.1.12 View Member Documents**

This screen shows you the documents that you have just created.

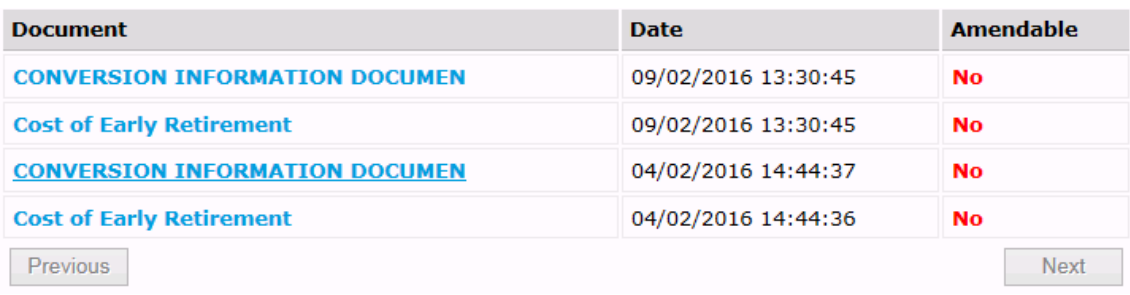

To view or amend a document click on its name.

## **5.2 altair Member Self-Service Benefit Projector**

altair Employer Services can provide access to the altair Member Self-Service Benefit Projector, enabling you to view the same benefit protections that are available to a member using the Member Self-Service website.

If your members do not have access to Member Self-Service and you would like them to have access please contact LGSS Pensions Service. Details are at the back of this manual.

The projector can be used for a general quotation of a member's benefits at retirement. If you want a more precise quotation value see the Benefit Calculator above.

## **5.2.1 Pop-up Warnings**

When using the Benefit Projector, pop-up warning box may be displayed each time you select a benefit calculation to warn about any impending changes to the regulations etc.

## **5.2.2 Five Benefit Projectors**

By hovering your cursor over the Benefit Projector menu, you have the option of selecting one of five projectors.

- Deferred Benefits
- **Death Benefits**
- **Redundancy Retirement**
- **Ill-health Retirement**
- **Voluntary Retirement**

A screen image of each of the above chosen options are printed below. Each projector calculates a value based on the members record. There are boxes in which you can change the date or value. Click 'Calculate' for a new result. The values at the top of the projector will change.

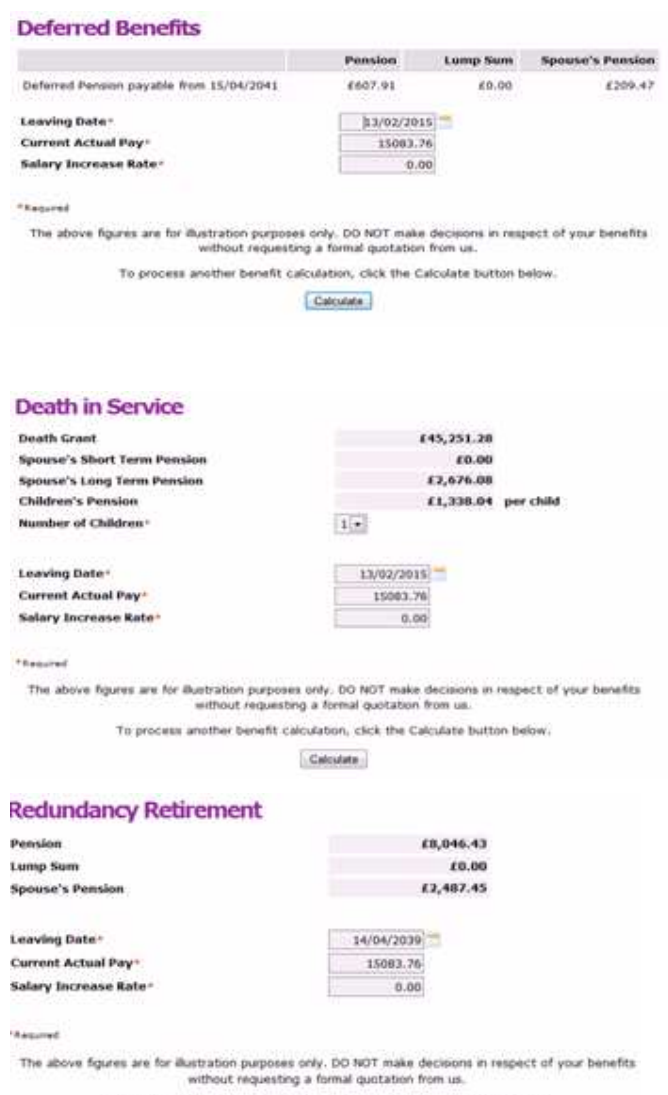

To process another benefit calculation, click the Calculate button below.

Calculate

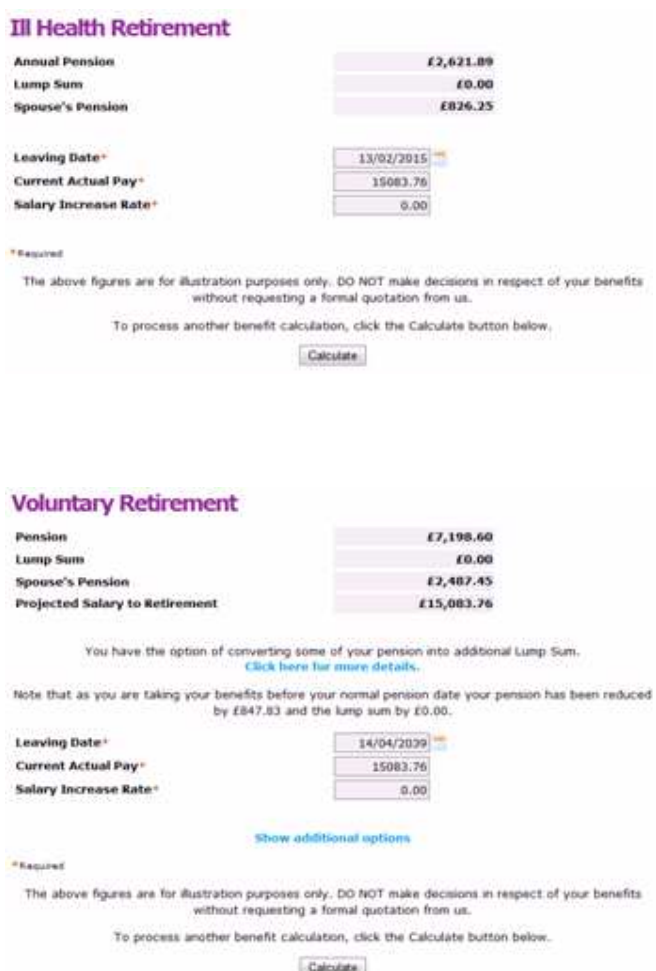

#### **14 Website**

For further information please see our websites at:

http://pensions.cambridgeshire.gov.uk/ http://pensions.northamptonshire.gov.uk/

#### **15 Contact us**

Contact details are:

General pensions information: **Pensions@northamptonshire.gov.uk** Employers Team: PenEmployers@northamptonshire.gov.uk

Postal address:

LGSS Pensions Service John Dryden House 8-10 The Lakes Northampton NN4 7YD